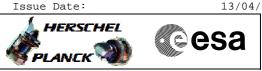

# Procedure Summary

# Objectives

This Herschel OBSM nominal procedure is used to perform a PACS SPU RAM Ext ground image update from memory dump of one or several PACS SPU RAM Ext memory areas. It is used for both SPU SWL and SPU LWL subsystems. The memory dump is commanded using TC(6,5) and the memory locations content is received on ground in TM(6,6) packets.

The procedure assumes that the command stack has already been generated using the OBSM system and is ready for loading on the Manual Stack. The command stack generation activity is not covered by this procedure.

### Summary of Constraints

CDMU in Operational Mode

- PACS instrument in INIT mode (DPU ASW running)
- SPU ON
- DPU-SPU connection established

Memory areas are Dumped through TC(6,5); this TC will be delayed

- when there is an ongoing: –  ${\rm TC(6,2)}$  Load Memory Using Absolute Addresses
- TC(6,5) Dump Memory Using Absolute Addresses
- TC(6,9) Check Memory Using Absolute Addresses
- TC(8,4,1,1) Copy Memory

# Spacecraft Configuration

#### Start of Procedure

- CDMU in Operational Mode
- PACS instrument in INIT mode (DPU ASW running)

- SPU ON

Same as start

- DPU-SPU connection established

End of Procedure

# Reference File(s)

Input Command Sequences

Output Command Sequences OFCP424e

OFCP424g

## Referenced Displays

ANDS GRDS SLDS

Configuration Control Information

Doc No. :PT-HMOC-OPS-FOP-6001-OPS-OAH Fop Issue : 3.0 Issue Date: 13/04/10

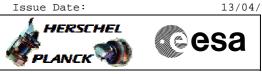

| DA   | TE   | FOP ISSUE | VERSION | MODIFICATION DESCRIPTION | AUTHOR       | SPR REF |
|------|------|-----------|---------|--------------------------|--------------|---------|
| 04/0 | 9/08 | 2         | 1       | Created                  | lstefanov-hp |         |

Doc No. :PT-HMOC-OPS-FOP-6001-OPS-OAH Fop Issue : 3.0 Issue Date: 13/04/10

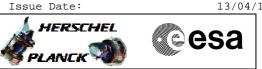

# Procedure Flowchart Overview

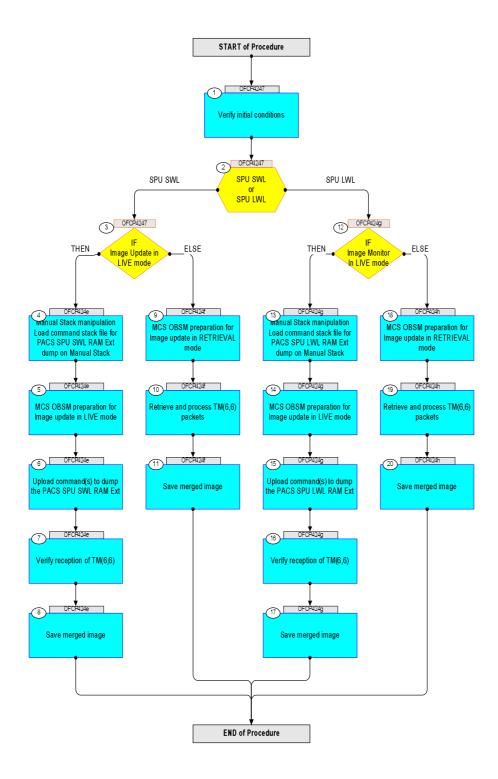

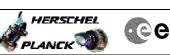

| Step<br>No. | Time       | Activity /Poporka                                                                  | TC/TLM | Display/ Branch AIT Comment |
|-------------|------------|------------------------------------------------------------------------------------|--------|-----------------------------|
| NO.         | lime       | Activity/Remarks<br>Beginning of Procedure                                         | IC/TLM | Display/ Branch AIT Comment |
|             | OFCP4247   | TC Seq. Name :OFCP4247 ( )<br>PACS SPU RAM Ext ground image update                 |        |                             |
|             | 01 01 4247 | TimeTag Type: B                                                                    |        |                             |
|             |            | Sub Schedule ID:                                                                   |        |                             |
|             |            |                                                                                    |        |                             |
|             |            |                                                                                    |        | Next Step:                  |
| 1           |            | Verify initial conditions                                                          |        | 2                           |
|             |            |                                                                                    |        |                             |
|             |            | Check:                                                                             |        |                             |
|             |            | - PACS instrument in <b>INIT mode</b> (DPU ASW running)<br>- SPU ON                |        |                             |
|             |            | - DPU-SPU connection established                                                   |        |                             |
|             |            | Instrument SOE to confirm PACS instrument mode and SPU status.                     |        |                             |
|             |            |                                                                                    |        |                             |
| 2           |            | SPU SWL                                                                            |        | Next Step:<br>SPU SWL 3     |
| -           |            | or<br>SPU LWL                                                                      |        | SPU LWL 12                  |
|             |            | type: [Switch]                                                                     |        |                             |
|             |            |                                                                                    |        |                             |
|             |            |                                                                                    |        |                             |
| 3           |            | IF                                                                                 |        | Next Step:<br>THEN 4        |
|             |            | Image Update in LIVE mode                                                          |        | ELSE 9                      |
|             |            | type: [If]                                                                         |        |                             |
|             |            |                                                                                    |        |                             |
|             |            | End of Sequence<br>TC Seq. Name : OFCP424e ( )                                     |        |                             |
|             | OFCP424e   | PACS SPU SWL RAM Ext image update in Live mode                                     |        |                             |
|             |            | TimeTag Type: B<br>Sub Schedule ID:                                                |        |                             |
|             |            |                                                                                    |        |                             |
|             |            |                                                                                    | 1      |                             |
| 4           |            | Manual Stack manipulation<br>Load command stack file for PACS SPU SWL RAM Ext dump |        | Next Step:<br>5             |
|             |            | on Manual Stack                                                                    |        |                             |
|             |            |                                                                                    |        |                             |
|             |            |                                                                                    |        |                             |
|             |            | NOTE:<br>The current procedure assumes that the memory dump in                     |        |                             |
|             |            | Live mode is performed using commands with immediate execution.                    |        |                             |
|             |            | Select the File -> LoadStack option from the main                                  |        |                             |
|             |            | menu of the Manual Stack window                                                    |        |                             |
|             |            |                                                                                    |        |                             |
| 4.1         |            | IF<br>DAGE Nering]                                                                 |        |                             |
|             |            | PACS Nominal                                                                       |        |                             |
|             |            |                                                                                    |        |                             |
|             |            |                                                                                    |        |                             |

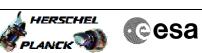

| Step<br>No. | Time | Activity/Remarks                                                                                     | TC/TLM | Display/ Branch | AIT Comment |
|-------------|------|----------------------------------------------------------------------------------------------------|--------|-----------------|-------------|
|             |      | Select file                                                                                          |        |                 |             |
|             |      | PASPRESW_DI_XXXXYYY_N_NoModel_NoModel_YYYY_DDDThhmmss.<br>machine                                    |        |                 |             |
|             |      | from directory                                                                                       |        |                 |             |
|             |      | /home/pmcsops/HPMCS/SESSION/current/data/CMD/STACKS/OB<br>SM/PASPRESW                                |        |                 |             |
|             |      | as indicated by the OBSM engineer                                                                    |        |                 |             |
|             |      | IMPORTANT:                                                                                           |        |                 |             |
|             |      | XXXXYYYY = Image ID(X) and Version(Y) - depend on image used for stack generation                    |        |                 |             |
|             |      | YYYY_DDD hhmmss - depend on stack generation time                                                    |        |                 |             |
|             |      | <pre>machine - depends on the name of the machine used for<br/>stack generation</pre>                |        |                 |             |
|             |      | File name <b>examples</b>                                                                            |        |                 |             |
|             |      | - No model associated to the memory image:                                                           |        |                 |             |
|             |      | PASPRESW_DI_0002001_N_NoModel_NoModel_2007_254T123300.                                               |        |                 |             |
|             |      | <pre>sun043 - CT PASPRESW1, ID 0003, Version 001 associated to the memory image:</pre>               |        |                 |             |
|             |      | PASPRESW_DI_0002001_C_PASPRESW1_0003001_2007_337T09332                                               |        |                 |             |
|             |      | 0.sun043                                                                                             |        |                 |             |
|             |      |                                                                                                    |        |                 |             |
| 4.2         |      | ELSE<br>PACS Redundant                                                                               |        |                 |             |
|             |      |                                                                                                    |        |                 |             |
|             |      | Select file                                                                                          |        |                 |             |
|             |      | PASRESWR_DI_XXXXYYY_N_NoModel_NoModel_YYYY_DDDThhmmss.<br>machine                                    |        |                 |             |
|             |      | from directory                                                                                       |        |                 |             |
|             |      | /home/pmcsops/HPMCS/SESSION/current/data/CMD/STACKS/OB<br>SM/PASRESWR                                |        |                 |             |
|             |      | as indicated by the OBSM engineer                                                                    |        |                 |             |
|             |      | IMPORTANT:                                                                                           |        |                 |             |
|             |      | XXXXYYYY = Image ID(X) and Version(Y) - depend on<br>image used for stack generation                 |        |                 |             |
|             |      | YYYY_DDD hhmmss - depend on stack generation time                                                    |        |                 |             |
|             |      | <pre>machine - depends on the name of the machine used for<br/>stack generation</pre>                |        |                 |             |
|             |      |                                                                                                    |        |                 |             |
|             |      | File name <b>examples</b>                                                                            |        |                 |             |
|             |      | - No model associated to the memory image:<br>PASRESWR_DI_0002001_N_NoModel_NoModel_2007_254T123300. |        |                 |             |
|             |      | <pre>sun043 - CT PASRESWR1, ID 0003, Version 001 associated to the</pre>                             |        |                 |             |
|             |      | memory image:                                                                                        |        |                 |             |
|             |      | PASRESWR_DI_0002001_C_PASRESWR1_0003001_2007_337T09332<br>0.sun043                                   |        |                 |             |
|             |      |                                                                                                    |        |                 |             |

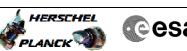

| No.   | Time | Activity/Remarks                                                                                        | TC/TLM                        | Display/ Branch | AIT Comment |
|-------|------|----------------------------------------------------------------------------------------------------|-------------------------------|-----------------|-------------|
| 4.3   |      | Check command stack loaded                                                                              |                               |                 |             |
|       |      |                                                                                                    |                               |                 |             |
|       |      |                                                                                                    |                               |                 |             |
|       |      | Check that loaded stack contains one or several TCs                                                     |                               |                 |             |
|       |      | PC028380                                                                                                |                               |                 |             |
|       |      | Display the Manual Stack in 'Full mode' and check that                                                  |                               |                 |             |
|       |      | the Memory ID parameter in the PC028380 command(s) is                                                   |                               |                 |             |
|       |      | set to <b>52 hex</b> :                                                                                  |                               |                 |             |
|       |      | Memory ID = 52 hex                                                                                      |                               |                 |             |
|       |      | Note:                                                                                                   |                               |                 |             |
|       |      | The Memory ID of the target memory device is stored in the MSB of the 16-bit long Mem ID TC parameter.  |                               |                 |             |
|       |      | The LSB of the same parameter carries the most significant 8 bits of the Start Address.                 |                               |                 |             |
|       |      |                                                                                                    |                               |                 |             |
|       |      | Execute Telecommand                                                                                     |                               | TC              |             |
|       |      | DPU_MEMORY_DUMP                                                                                         | PC028380                      |                 |             |
|       |      | Command Parameter(s) :                                                                                  |                               |                 |             |
|       |      | DPU_MEMORY_BLOCK_ID PP009380<br>DPU_MEMORY_ADDR PP003380                                                | 52xx hex<br><hex> (Def)</hex> |                 |             |
|       |      | DPU_DATA_LENGTH PP008380                                                                                | <dec> (Def)</dec>             |                 |             |
|       |      | TC Control Flags :                                                                                      |                               |                 |             |
|       |      | GBM IL DSE<br>Y                                                                                         |                               |                 |             |
|       |      | Subsch. ID : 90                                                                                         |                               |                 |             |
|       |      | Det. descr. : DUMP OF A DPU MEMORY AREA<br>This Telecommand will not be included in the export          |                               |                 |             |
|       |      |                                                                                                    |                               |                 |             |
|       |      |                                                                                                    |                               | Next Step:      |             |
| 5     |      | MCS OBSM preparation for Image update in LIVE mode                                                      |                               | 6               |             |
|       |      |                                                                                                    |                               |                 |             |
|       |      |                                                                                                    |                               |                 |             |
|       |      | Note:                                                                                                   |                               |                 |             |
|       |      | It is assumed that the OBSM application is already running and the OBSM Desktop is displayed on the MCS |                               |                 |             |
|       |      | client.                                                                                                 |                               |                 |             |
|       |      | Starting the OBSM application is not covered by the current procedure.                                  |                               |                 |             |
|       |      | -                                                                                                    |                               |                 |             |
|       |      |                                                                                                    |                               |                 |             |
| 5.1   |      | Select 'Image UPDATE' from the menu                                                                     |                               |                 |             |
|       |      |                                                                                                    |                               |                 |             |
|       |      |                                                                                                    |                               |                 |             |
|       |      | Select the <b>Image</b> menu of the <b>OBSM Desktop</b> .                                               |                               |                 |             |
|       |      | From the Image menu, select <b>Update</b> .                                                             |                               |                 |             |
|       |      |                                                                                                    |                               |                 |             |
|       |      | The 'Image Catalog' window opens.                                                                       |                               |                 |             |
|       |      |                                                                                                    |                               |                 |             |
| 5.2   |      | Select image to be updated                                                                              |                               |                 |             |
|       |      |                                                                                                    |                               |                 |             |
|       |      |                                                                                                    |                               |                 |             |
|       |      |                                                                                                    |                               |                 |             |
|       |      |                                                                                                    |                               |                 |             |
| 5.2.1 |      | IF<br>PACS Nominal                                                                                      |                               |                 |             |
|       |      |                                                                                                    |                               |                 |             |
|       |      |                                                                                                    |                               |                 |             |
|       |      |                                                                                                    |                               |                 |             |

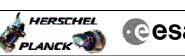

| Step<br>No. | Time | Activity/Remarks                                                                    | TC/TLM | Display/ Branch | AIT Comment |
|-------------|------|-------------------------------------------------------------------------------------|--------|-----------------|-------------|
|             |      | Select the image to be updated for the memory device                                | 20,144 |                 |             |
|             |      | PASPRESW.                                                                           |        |                 |             |
|             |      | The 'Image UPDATE' window opens.                                                    |        |                 |             |
|             |      |                                                                                     |        |                 |             |
| 5.2.2       |      | ELSE                                                                                |        |                 |             |
|             |      | PACS Redundant                                                                      |        |                 |             |
|             |      |                                                                                     |        |                 |             |
|             |      |                                                                                     |        |                 |             |
|             |      | Select the image to be updated for the memory device                                |        |                 |             |
|             |      | PASRESWR.                                                                           |        |                 |             |
|             |      | The 'Image UPDATE' window opens.                                                    |        |                 |             |
|             |      |                                                                                     |        |                 |             |
| 5.3         |      | Start dump TM processing                                                            |        |                 |             |
|             |      |                                                                                     |        |                 |             |
|             |      |                                                                                     |        |                 |             |
|             |      | In <b>LIVE</b> mode, processing of incoming real-time                               |        |                 |             |
|             |      | telemetry starts automatically after the image                                      |        |                 |             |
|             |      | selection.                                                                          |        |                 |             |
|             |      |                                                                                     |        |                 |             |
| 6           |      | Upload command(s) to dump the PACS SPU SWL RAM Ext                                  |        | Next Step:<br>7 |             |
|             |      |                                                                                     |        |                 |             |
|             |      |                                                                                     |        |                 |             |
|             |      | Uplink the PC028380 memory dump command(s) with ARM-GO                              |        |                 |             |
|             |      |                                                                                     |        |                 |             |
|             |      | For each command, one or more TM(6,6) packets must be                               |        |                 |             |
|             |      | received on ground.                                                                 |        |                 |             |
|             |      |                                                                                     |        |                 |             |
| 7           |      | Verify reception of TM(6,6)                                                         |        | Next Step:<br>8 |             |
|             |      |                                                                                     |        |                 |             |
|             |      |                                                                                     |        |                 |             |
| -           |      | Note:                                                                               |        |                 |             |
|             |      | One or more TM(6,6) packets will be received for each memory dump command uplinked. |        |                 |             |
|             |      |                                                                                     |        |                 |             |
|             |      |                                                                                     |        |                 |             |
| 7.1         |      | IF<br>PACS Prime                                                                    |        |                 |             |
|             |      | FACS FILME                                                                          |        |                 |             |
|             |      |                                                                                     |        |                 |             |
|             |      |                                                                                     |        |                 |             |
|             |      | Verify Packet Reception                                                             |        |                 |             |
|             |      | MEMORY_DUMP                                                                         |        |                 |             |
|             |      | Packet Mnemonic : MEMORY_DUMP<br>APID : 1152                                        |        |                 |             |
|             |      | Type: 6<br>Subtype: 6                                                               |        |                 |             |
|             |      | PI1 :                                                                               |        |                 |             |
|             |      | PI2 :                                                                               |        |                 |             |
| 7.2         |      | ELSE                                                                                |        |                 |             |
|             |      | PACS Redundant                                                                      |        |                 |             |
|             |      |                                                                                     |        |                 |             |
|             |      |                                                                                     |        |                 |             |
|             |      |                                                                                     |        | 1               |             |

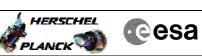

| Step<br>No. | Time       | Activity/Remarks                                                                  | TC/TLM | Display/ Branch | AIT Comment |
|-------------|------------|-----------------------------------------------------------------------------------|--------|-----------------|-------------|
|             |            | Verify Packet Reception                                                           |        |                 |             |
|             |            | MEMORY_DUMP                                                                       |        |                 |             |
|             |            | Packet Mnemonic : MEMORY_DUMP<br>APID : 1153                                      |        |                 |             |
|             |            | Type: 6<br>Subtype: 6                                                             |        |                 |             |
|             |            | PI1 :<br>PI2 :                                                                    |        |                 |             |
|             |            |                                                                                   |        |                 |             |
| 7.3         |            | Check OBSM dump packet processing                                                 |        |                 |             |
|             |            |                                                                                   |        |                 |             |
|             |            | Check that the OBSM is processing the incoming memory                             |        |                 |             |
|             |            | dump packets.                                                                     |        |                 |             |
|             |            |                                                                                   |        | Next Step:      |             |
| 8           |            | Save merged image                                                                 |        | END             |             |
|             |            |                                                                                   |        |                 |             |
|             |            |                                                                                   |        |                 |             |
|             |            | Save merged image with <b>new ID</b> .                                            |        |                 |             |
|             |            | End of Sequence                                                                   |        |                 |             |
|             | OFCP424f   | TC Seq. Name :OFCP424f ( )<br>PACS SPU SWL RAM Ext image update in Retrieval mode |        |                 |             |
|             | 01 01 4241 | TimeTag Type:                                                                     |        |                 |             |
|             |            | Sub Schedule ID:                                                                  |        |                 |             |
|             |            |                                                                                   |        |                 |             |
|             |            |                                                                                   |        | Next Step:      |             |
| 9           |            | MCS OBSM preparation for Image update in RETRIEVAL mode                           |        | 10              |             |
|             |            |                                                                                   |        |                 |             |
|             |            |                                                                                   |        |                 |             |
|             |            | Note:<br>It is assumed that the OBSM application is already                       |        |                 |             |
|             |            | running and the OBSM Desktop is displayed on the MCS<br>client.                   |        |                 |             |
|             |            | Starting the OBSM application is not covered by the current procedure.            |        |                 |             |
|             |            |                                                                                   |        |                 |             |
|             |            |                                                                                   |        |                 |             |
| 9.1         |            | Select 'Image UPDATE' from the menu                                               |        |                 |             |
|             |            |                                                                                   |        |                 |             |
|             |            | Select the <b>Image</b> menu of the <b>OBSM Desktop</b> .                         |        |                 |             |
|             |            | From the Image menu, select <b>Update</b> .                                       |        |                 |             |
|             |            | The 'Image Catalog' window opens.                                                 |        |                 |             |
|             |            |                                                                                   |        |                 |             |
|             |            |                                                                                   |        |                 |             |
| 9.2         |            | Select image to be updated                                                        |        |                 |             |
|             |            |                                                                                   |        |                 |             |
|             |            |                                                                                   |        |                 |             |
| 9.2.1       |            | IF                                                                                |        |                 |             |
|             |            | PACS Nominal                                                                      |        |                 |             |
|             |            |                                                                                   |        |                 |             |
|             |            |                                                                                   |        |                 |             |

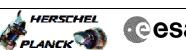

| THEL |      |
|------|------|
|      | Cesa |

| Step<br>No. | Time     | Activity/Remarks                                                                                           | TC/TLM | Display/ Branch       | AIT Comment |
|-------------|----------|----------------------------------------------------------------------------------------------------|--------|-----------------------|-------------|
|             |          | Select the image to be updated for the memory device <b>PASPRESW.</b>                                      |        |                       |             |
|             |          |                                                                                                    |        |                       |             |
|             |          | The 'Image UPDATE' window opens.                                                                           |        |                       |             |
|             |          |                                                                                                    |        |                       |             |
| 9.2.2       |          | ELSE                                                                                                    |        |                       |             |
|             |          | PACS Redundant                                                                                             |        |                       |             |
|             |          |                                                                                                    |        |                       |             |
|             |          |                                                                                                    |        |                       |             |
|             |          | Select the image to be updated for the memory device <b>PASRESWR</b> .                                     |        |                       |             |
|             |          | The 'Image UPDATE' window opens.                                                                           |        |                       |             |
|             |          |                                                                                                    |        |                       |             |
|             |          |                                                                                                    |        |                       |             |
| 9.3         |          | Start dump TM packets processing                                                                           |        |                       |             |
|             |          |                                                                                                    |        |                       |             |
|             |          |                                                                                                    |        |                       |             |
|             |          | Set retrieval start time and start retrieval of TM packets using the PLAY buttons.                         |        |                       |             |
|             |          |                                                                                                    |        |                       |             |
|             |          |                                                                                                    |        | Next Step:            |             |
| 10          |          | Retrieve and process TM(6,6) packets                                                                       |        | 11                    |             |
|             |          |                                                                                                    |        |                       |             |
|             |          |                                                                                                    |        |                       |             |
|             |          | Use the <b>STEP</b> button to retrieve and process the TM(6,6) packets, packet by packet and starting from |        |                       |             |
|             |          | the time shown in the packet time field.                                                                   |        |                       |             |
|             |          | OR                                                                                                    |        |                       |             |
|             |          | Use the <b>PLAY</b> button to retrieve and process the                                                     |        |                       |             |
|             |          | TM(6,6) packets in automated mode.                                                                         |        |                       |             |
|             |          | Pressing the PLAY button, the display will start to retrieve and process packets, starting from the time   |        |                       |             |
|             |          | shown in the packet time field. This processing will<br>stop automatically when a packet is received which |        |                       |             |
|             |          | creation time is greater than the one contained in the<br>end time field.                                  |        |                       |             |
|             |          |                                                                                                    |        |                       |             |
|             |          |                                                                                                    |        |                       |             |
| 11          |          | Save merged image                                                                                          |        | Next Step:<br>END     |             |
|             |          |                                                                                                    |        |                       |             |
|             |          |                                                                                                    |        |                       |             |
|             |          | Save merged image with <b>new ID</b> .                                                                     |        |                       |             |
|             |          |                                                                                                    |        |                       |             |
|             |          | End of Sequence                                                                                            |        |                       |             |
|             | OFCP424g | <i>TC Seq. Name :</i> OFCP424g ( )<br>PACS SPU LWL RAM Ext image update in Live mode                       |        |                       |             |
|             |          | TimeTag Type: B                                                                                            |        |                       |             |
|             |          | Sub Schedule ID:                                                                                           |        |                       |             |
|             |          |                                                                                                    |        |                       |             |
|             |          |                                                                                                    |        | Next Step:            |             |
| 12          |          | IF                                                                                                    |        | Next Step:<br>THEN 13 |             |
|             |          | Image Monitor<br>In LIVE mode                                                                              |        | ELSE 18               |             |
|             |          | type: [If]                                                                                                 |        |                       |             |
|             |          |                                                                                                    |        |                       |             |
|             |          |                                                                                                    |        |                       |             |

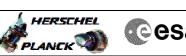

|--|

| Step<br>No. | Time | Activity/Remarks                                                                                                    | TC/TLM | Display/ Branch  | AIT Comment |
|-------------|------|----------------------------------------------------------------------------------------------------|--------|------------------|-------------|
| 13          |      | Manual Stack manipulation<br>Load command stack file for PACS SPU LWL RAM Ext dump<br>on Manual Stack                                |        | Next Step:<br>14 |             |
|             |      | NOTE:<br>The current procedure assumes that the memory dump in<br>Live mode is performed using commands with immediate<br>execution. |        |                  |             |
|             |      | Select the File -> <b>LoadStack</b> option from the main<br>menu of the Manual Stack window                                          |        |                  |             |
| 13.1        |      | IF<br>PACS Nominal                                                                                                    |        |                  |             |
|             |      | Select file<br>PASPRELW_DI_XXXXYYY_N_NoModel_NoModel_YYYY_DDDThhmmss.                                                                |        |                  |             |
|             |      | from directory                                                                                                    |        |                  |             |
|             |      | /home/pmcsops/HPMCS/SESSION/current/data/CMD/STACKS/OB<br>SM/PASPRELW                                                                |        |                  |             |
|             |      | as indicated by the OBSM engineer                                                                                                    |        |                  |             |
|             |      | XXXXYYYY = Image ID(X) and Version(Y) - depend on<br>image used for stack generation                                                 |        |                  |             |
|             |      | YYYY_DDD hhmmss - depend on stack generation time<br>machine - depends on the name of the machine used for<br>stack generation       |        |                  |             |
|             |      | File name <b>examples</b> - No model associated to the memory image: PASPRELW_DI_0002001_N_NoModel_NoModel_2007_254T123300.          |        |                  |             |
|             |      | <pre>sun043 - CT PASPRELW1, ID 0003, Version 001 associated to the memory image:</pre>                                               |        |                  |             |
|             |      | PASPRELW_DI_0002001_C_PASPRELW1_0003001_2007_337T09332<br>0.sun043                                                                   |        |                  |             |
| 13.2        |      | ELSE<br>PACS Redundant                                                                                                    |        |                  |             |
|             |      | Select file                                                                                                    |        |                  |             |
|             |      | <pre>PASRELWR_DI_XXXYYY_N_NoModel_NoModel_YYYY_DDDThhmmss.<br/>machine<br/>from directory</pre>                                      |        |                  |             |
|             |      | - /home/pmcsops/HPMCS/SESSION/current/data/CMD/STACKS/OB<br>SM/PASRELWR                                                              |        |                  |             |
|             |      | as indicated by the OBSM engineer                                                                                                    |        |                  |             |

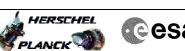

| SCHEL<br>K | Cesa |
|------------|------|

| Step<br>No. | Time | Activity/Remarks                                                                                                    | TC/TLM                                  | Display/ Branch | AIT Comment |
|-------------|------|----------------------------------------------------------------------------------------------------|-----------------------------------------|-----------------|-------------|
|             |      |                                                                                                    |                                         |                 |             |
|             |      | <pre>XXXXYYYY = Image ID(X) and Version(Y) - depend on<br/>image used for stack generation</pre>                                                 |                                         |                 |             |
|             |      | YYYY_DDD hhmmss - depend on stack generation time                                                                                                |                                         |                 |             |
|             |      | <pre>machine - depends on the name of the machine used for<br/>stack generation</pre>                                                            |                                         |                 |             |
|             |      | File name <b>examples</b>                                                                                                    |                                         |                 |             |
|             |      | - No model associated to the memory image:                                                                                                    |                                         |                 |             |
|             |      | PASRELWR_DI_0002001_N_NoModel_NoModel_2007_254T123300.<br>sun043                                                                                 |                                         |                 |             |
|             |      | - CT PASRELWR1, ID 0003, Version 001 associated to the memory image:                                                                             |                                         |                 |             |
|             |      | PASRELWR_DI_0002001_C_PASRELWR1_0003001_2007_337T09332<br>0.sun043                                                                               |                                         |                 |             |
|             |      |                                                                                                    |                                         |                 |             |
| 13.3        |      | Check command stack loaded                                                                                                    |                                         |                 |             |
|             |      |                                                                                                    |                                         |                 |             |
|             |      | Check that loaded stack contains one or several TCs<br>PC028380                                                                                  |                                         |                 |             |
|             |      | Display the Manual Stack in 'Full mode' and check that<br>the <b>Memory ID</b> parameter in the PC028380 command(s) is<br>set to <b>72 hex</b> : |                                         |                 |             |
|             |      | Memory ID = 72 hex                                                                                                    |                                         |                 |             |
|             |      | Note:<br>The Memory ID of the target memory device is stored in<br>the MSB of the 16-bit long Mem ID TC parameter.                               |                                         |                 |             |
|             |      | The LSB of the same parameter carries the most<br>significant 8 bits of the Start Address.                                                       |                                         |                 |             |
|             |      | Execute Telecommand DPU_MEMORY_DUMP                                                                                                    | PC028380                                | TC              |             |
|             |      | Command Parameter(s) :<br>DPU_MEMORY_BLOCK_ID PP009380                                                                                           | 72xx                                    |                 |             |
|             |      | DFU_MEMORY_ADDR PP003380<br>DFU_DATA_LENGTH PP008380                                                                                             | <hex> (Def)<br/><dec> (Def)</dec></hex> |                 |             |
|             |      | TC Control Flags :                                                                                                    |                                         |                 |             |
|             |      | GBM IL DSE                                                                                                    |                                         |                 |             |
|             |      |                                                                                                    |                                         |                 |             |
|             |      | Det. descr. : DUMP OF A DPU MEMORY AREA                                                                                                    |                                         |                 |             |
|             |      | This Telecommand will not be included in the export                                                                                              |                                         |                 |             |
|             |      |                                                                                                    |                                         | Next Step:      |             |
| 14          |      | MCS OBSM preparation for Image update in LIVE mode                                                                                               |                                         | 15              |             |
|             |      | Note:<br>It is assumed that the OBSM application is already<br>running and the OBSM Desktop is displayed on the MCS                              |                                         |                 |             |
|             |      | client.<br>Starting the OBSM application is not covered by the<br>current procedure.                                                             |                                         |                 |             |

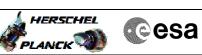

| Step<br>No. | Time | Activity/Remarks                                                       | TC/TLM | Display/ Branch  | AIT Comment |
|-------------|------|------------------------------------------------------------------------|--------|------------------|-------------|
| 14.1        |      | Select 'Image UPDATE' from the menu                                    |        |                  |             |
|             |      |                                                                        |        |                  |             |
|             |      |                                                                        |        |                  |             |
|             |      | Select the Image menu of the OBSM Desktop.                             |        |                  |             |
|             |      | From the Image menu, select <b>Update</b> .                            |        |                  |             |
|             |      | The 'Image Catalog' window opens.                                      |        |                  |             |
|             |      |                                                                        |        |                  |             |
| 14.2        |      | Select image to be updated                                             |        |                  |             |
|             |      | Serece image to be aparent                                             |        |                  |             |
|             |      |                                                                        |        |                  |             |
|             |      |                                                                        |        |                  |             |
| 14.2.1      |      | IF                                                                     |        |                  |             |
|             |      | PACS Nominal                                                           |        |                  |             |
|             |      |                                                                        |        |                  |             |
|             |      |                                                                        |        |                  |             |
|             |      | Select the image to be updated for the memory device <b>PASPRELW.</b>  |        |                  |             |
|             |      | The 'Image UPDATE' window opens.                                       |        |                  |             |
|             |      |                                                                        |        |                  |             |
| 14.2.2      |      | ELSE                                                                   |        |                  |             |
| 11.2.2      |      | PACS Redundant                                                         |        |                  |             |
|             |      |                                                                        |        |                  |             |
|             |      |                                                                        |        |                  |             |
|             |      | Select the image to be updated for the memory device <b>PASRELWR</b> . |        |                  |             |
|             |      | The 'Image UPDATE' window opens.                                       |        |                  |             |
|             |      |                                                                        |        |                  |             |
|             |      |                                                                        |        |                  |             |
| 14.3        |      | Start dump TM processing                                               |        |                  |             |
|             |      |                                                                        |        |                  |             |
|             |      | In <b>LIVE</b> mode, processing of incoming real-time                  |        |                  |             |
|             |      | telemetry starts automatically after the image selection.              |        |                  |             |
|             |      |                                                                        |        |                  |             |
|             |      |                                                                        |        | Next Step:       |             |
| 15          |      | Upload command(s) to dump the PACS SPU LWL RAM Ext                     |        | 16               |             |
|             |      |                                                                        |        |                  |             |
|             |      | In the DOO28380 moment dump company (a) with any co                    |        |                  |             |
|             |      | Uplink the PC028380 memory dump command(s) with ARM-GO                 |        |                  |             |
|             |      | For each command, one or more TM(6,6) packets must be                  |        |                  |             |
|             |      | received on ground.                                                    |        |                  |             |
|             |      |                                                                        |        | Next Change      |             |
| 16          |      | Verify reception of TM(6,6)                                            |        | Next Step:<br>17 |             |
|             |      |                                                                        |        |                  |             |
|             |      |                                                                        |        |                  |             |
|             |      | Note:<br>One or more TM(6,6) packets will be received for each         |        |                  |             |
|             |      | memory dump command uplinked.                                          |        |                  |             |
|             |      |                                                                        |        |                  |             |

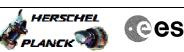

| E/L | Cesa |
|-----|------|
|     |      |

| Step<br>No. | Time     | Activity/Remarks                                                                                                    | TC/TLM | Display/ Branch   | AIT Comment |
|-------------|----------|----------------------------------------------------------------------------------------------------|--------|-------------------|-------------|
| 16.1        |          | IF<br>PACS Prime                                                                                                    |        |                   |             |
|             |          |                                                                                                    |        |                   |             |
|             |          |                                                                                                    |        |                   |             |
|             |          | Verify Packet Reception<br>MEMORY_DUMP                                                                                 |        |                   |             |
|             |          | Packet Mnemonic :         MEMORY_DUMP           APID :         1152           Type :         6                         |        |                   |             |
|             |          | Subtype : 6<br>PI1 :<br>PI2 :                                                                                          |        |                   |             |
| 16.2        |          | ELSE                                                                                                    |        |                   |             |
|             |          | PACS Redundant                                                                                                    |        |                   |             |
|             |          |                                                                                                    |        |                   |             |
|             |          | Verify Packet Reception                                                                                                |        |                   |             |
|             |          | Packet Mnemonic : MEMORY_DUMP<br>APID : 1153                                                                           |        |                   |             |
|             |          | Type: 6<br>Subtype: 6<br>PII:                                                                                          |        |                   |             |
|             |          | PI2 :                                                                                                    |        |                   |             |
| 16.3        |          | Check OBSM dump packet processing                                                                                      |        |                   |             |
|             |          | Check that the OBSM is processing the incoming memory                                                                  |        |                   |             |
|             |          | dump packets.                                                                                                    |        |                   |             |
| 17          |          | Save merged image                                                                                                    |        | Next Step:<br>END |             |
|             |          |                                                                                                    |        |                   |             |
|             |          | Save merged image with <b>new ID</b> .                                                                                 |        |                   |             |
|             |          | End of Sequence                                                                                                    |        |                   |             |
|             | OFCP424h | TC Seq. Name :OFCP424h ( )<br>PACS SPU LWL RAM Ext image update in Retrieval mode                                      |        |                   |             |
|             |          | TimeTag Type:<br>Sub Schedule ID:                                                                                      |        |                   |             |
|             |          |                                                                                                    |        |                   |             |
| 18          |          | MCS OBSM preparation for Image update in RETRIEVAL mode                                                                |        | Next Step:<br>19  |             |
|             |          |                                                                                                    |        |                   |             |
|             |          | Note:<br>It is assumed that the OBSM application is already                                                            |        |                   |             |
|             |          | running and the OBSM Desktop is displayed on the MCS<br>client.<br>Starting the OBSM application is not covered by the |        |                   |             |
|             |          | current procedure.                                                                                                    |        |                   |             |
|             |          |                                                                                                    |        |                   |             |

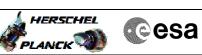

| Step<br>No. | Time | Activity/Remarks                                                                                              | TC/TLM | Display/ Branch  | AIT Comment |
|-------------|------|----------------------------------------------------------------------------------------------------|--------|------------------|-------------|
| 18.1        |      | Select 'Image UPDATE' from the menu                                                                           |        |                  |             |
|             |      |                                                                                                    |        |                  |             |
|             |      |                                                                                                    |        |                  |             |
|             |      | Select the <b>Image</b> menu of the <b>OBSM Desktop</b> .                                                     |        |                  |             |
|             |      | From the Image menu, select <b>Update</b> .                                                                   |        |                  |             |
|             |      | The 'Image Catalog' window opens.                                                                             |        |                  |             |
|             |      |                                                                                                    |        |                  |             |
| 18.2        |      | Select image to be updated                                                                                    |        |                  |             |
|             |      |                                                                                                    |        |                  |             |
|             |      |                                                                                                    |        |                  |             |
|             |      |                                                                                                    |        |                  |             |
| 18.2.1      |      | IF                                                                                                    |        |                  |             |
|             |      | PACS Nominal                                                                                                  |        |                  |             |
|             |      |                                                                                                    |        |                  |             |
|             |      | Select the image to be updated for the memory device                                                          |        |                  |             |
|             |      | PASPRELW.                                                                                                    |        |                  |             |
|             |      | The 'Image UPDATE' window opens.                                                                              |        |                  |             |
|             |      |                                                                                                    |        |                  |             |
| 18.2.2      |      | ELSE                                                                                                    |        |                  |             |
|             |      | PACS Redundant                                                                                                |        |                  |             |
|             |      |                                                                                                    |        |                  |             |
|             |      | Select the image to be updated for the memory device                                                          |        |                  |             |
|             |      | PASRELWR.                                                                                                    |        |                  |             |
|             |      | The 'Image UPDATE' window opens.                                                                              |        |                  |             |
|             |      |                                                                                                    |        |                  |             |
| 18.3        |      | Start dump TM packets processing                                                                              |        |                  |             |
|             |      |                                                                                                    |        |                  |             |
|             |      |                                                                                                    |        |                  |             |
|             |      | Set retrieval start time and start retrieval of TM packets using the PLAY buttons.                            |        |                  |             |
|             |      |                                                                                                    |        |                  |             |
| 19          |      | Retrieve and process TM(6,6) packets                                                                          |        | Next Step:<br>20 |             |
|             |      |                                                                                                    |        |                  |             |
|             |      |                                                                                                    |        |                  |             |
|             |      | Use the <b>STEP</b> button to retrieve and process the<br>IM(6,6) packets, packet by packet and starting from |        |                  |             |
|             |      | the time shown in the packet time field.                                                                      |        |                  |             |
|             |      | OR                                                                                                    |        |                  |             |
|             |      | Use the <b>PLAY</b> button to retrieve and process the                                                        |        |                  |             |
|             |      | TM(6,6) packets in automated mode.                                                                            |        |                  |             |
|             |      | Pressing the PLAY button, the display will start to<br>retrieve and process packets, starting from the time   |        |                  |             |
|             |      | shown in the packet time field. This processing will<br>stop automatically when a packet is received which    |        |                  |             |
|             |      | creation time is greater than the one contained in the end time field.                                        |        |                  |             |
|             |      |                                                                                                    |        |                  |             |
|             | 1    | 1                                                                                                    |        | 1                | ļ           |

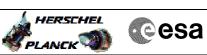

| Step<br>No. | Time             | Activity/Remarks                       | TC/TLM | Display/ Branch | AIT Comment |  |
|-------------|------------------|----------------------------------------|--------|-----------------|-------------|--|
|             | TIME             | ACCIVICY/ KOMITKD                      |        | Next Step:      | MIT COMMENT |  |
| 20          |                  | Save merged image                      |        | END             |             |  |
|             |                  |                                        |        |                 |             |  |
|             |                  |                                        |        |                 |             |  |
|             |                  |                                        |        |                 |             |  |
|             |                  |                                        |        |                 |             |  |
|             |                  | Save merged image with <b>new ID</b> . |        |                 |             |  |
|             |                  |                                        |        |                 |             |  |
|             |                  |                                        |        |                 |             |  |
|             | End of Sequence  |                                        |        |                 |             |  |
|             | End of Procedure |                                        |        |                 |             |  |